# 電 子 申 請 シ ス テ ム

# 介 護 支 援 専 門 員 登 録 申 請

# 操 作 手 順 書

※ 当課からの修正依頼やお知らせが届かない場合がございますので、電子申請システム をご利用の際は、「@pref.hyogo.lg.jp」からのメールを受信できるように設定を変更してく ださい。

> 最終更新日 2023 年 8 月 15 日

# 目次

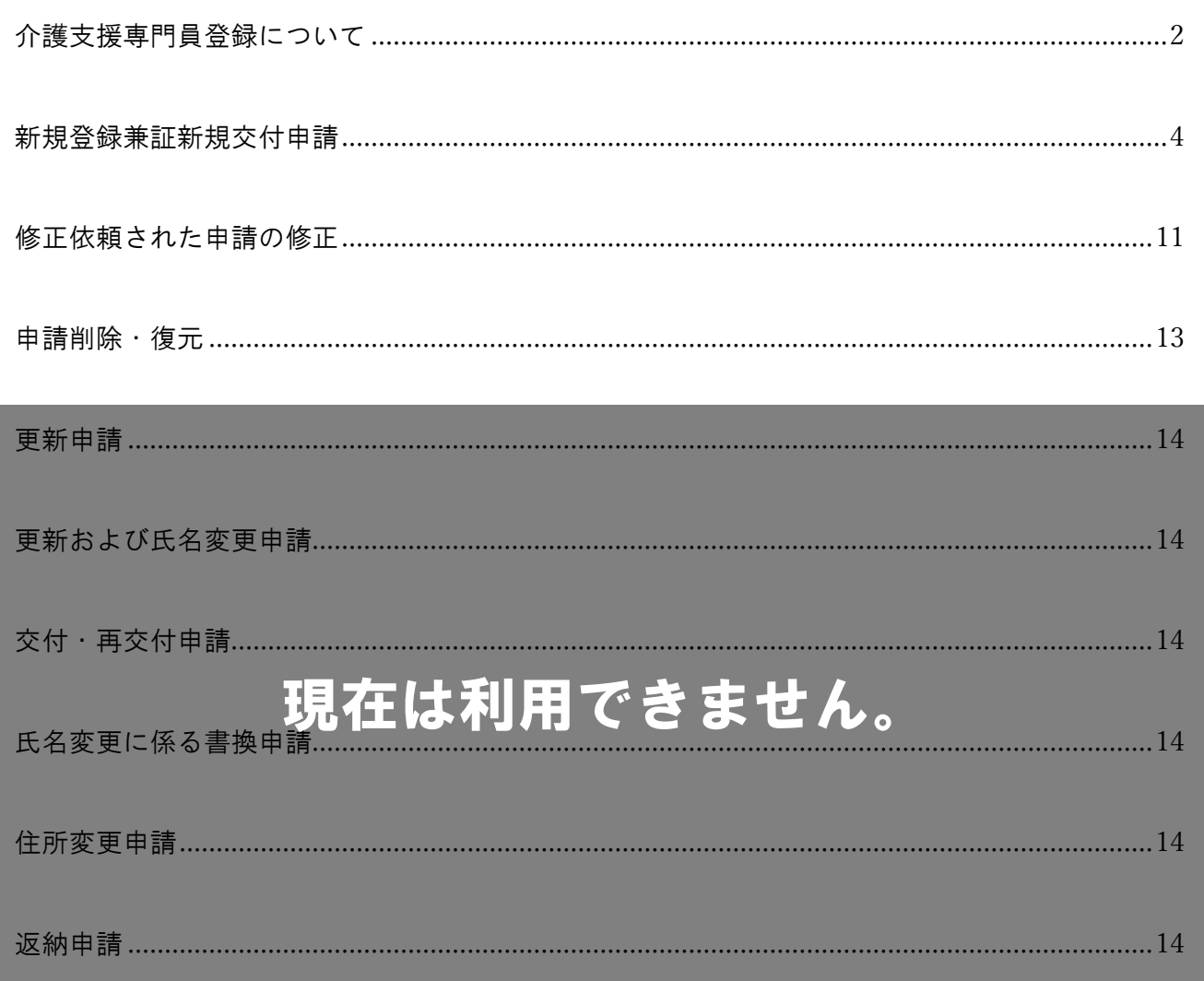

## <span id="page-2-0"></span>介護支援専門員登録について

介護支援専門員となるためには、介護支援専門員実務研修受講試験に合格した後、実務研修を修了し、 介護支援専門員資格登録簿に登録され、「介護支援専門員証」の交付を受けることが必要です。

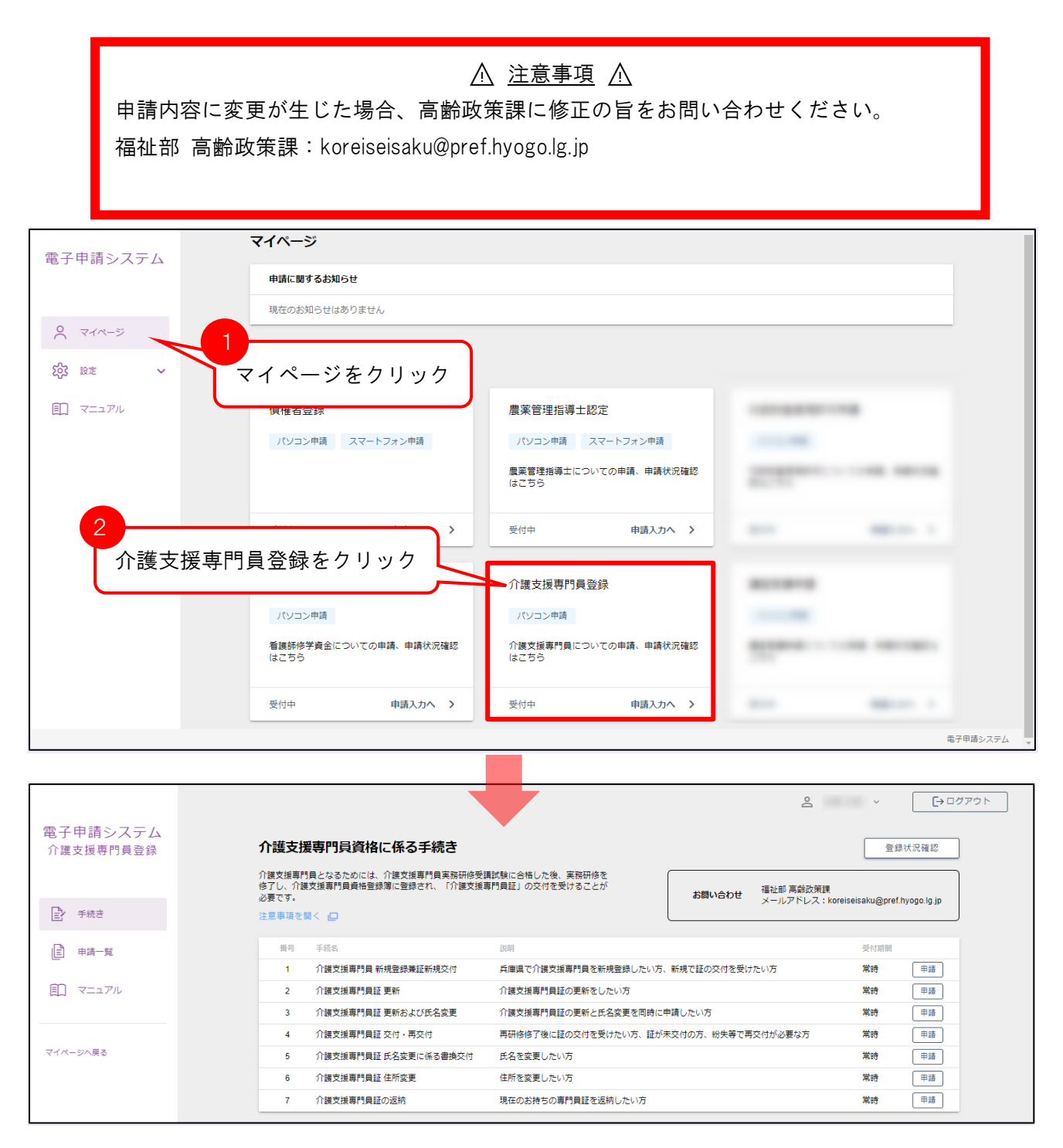

### アクセス方法

マイページを開き、〔介護支援専門員登録〕をクリックすることで手続き画面が表示されます。

## 手続きについて

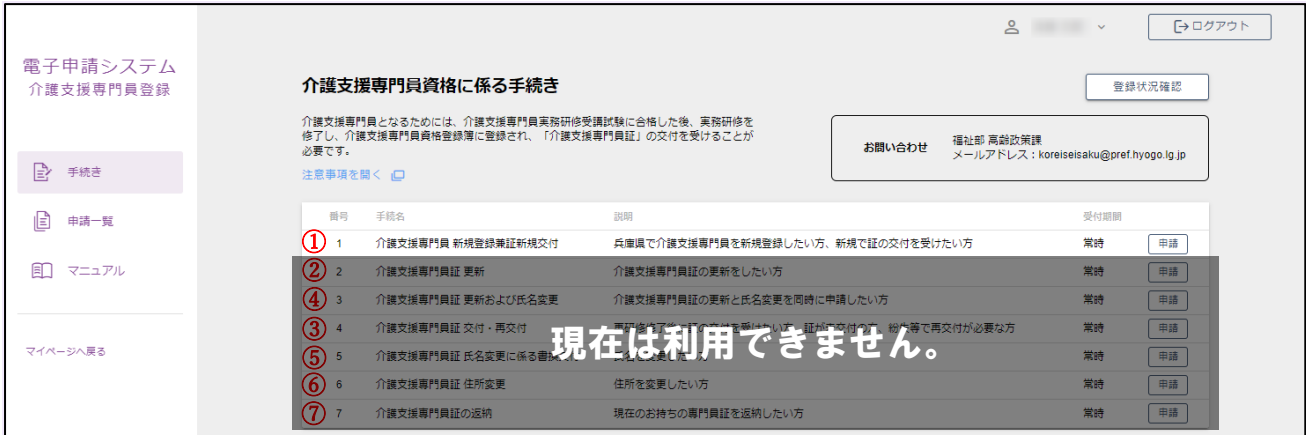

① 新規登録・新規交付

兵庫県で介護支援専門員を新規登録、新規で証の交付を申し込む場合に申請します。

#### ② 更新

介護支援専門員証の更新をする場合に申請します。

3 更新および氏名変更

介護支援専門員証の更新と氏名変更を同時におこなう場合に申請します。

④ 交付・再交付

再研修終了後に証の交付を受ける、証が未交付、紛失等で再交付が必要な場合に申請します。

# 現在は利用できません。

⑤ 氏名変更に係る書換交付

氏名を変更する場合に申請します。

#### ⑥ 住所変更

住所を変更する場合に申請します。

⑦ 返納

現在、お持ちの専門員証を変更する場合に申請します。

## <span id="page-4-0"></span>新規登録兼証新規交付申請

兵庫県で介護支援専門員を新規登録したい場合、新規で証の交付を受けたい場合に申請します。

登録通知書、介護支援専門員証の発行には2ヶ月ほどお時間をいただきます。

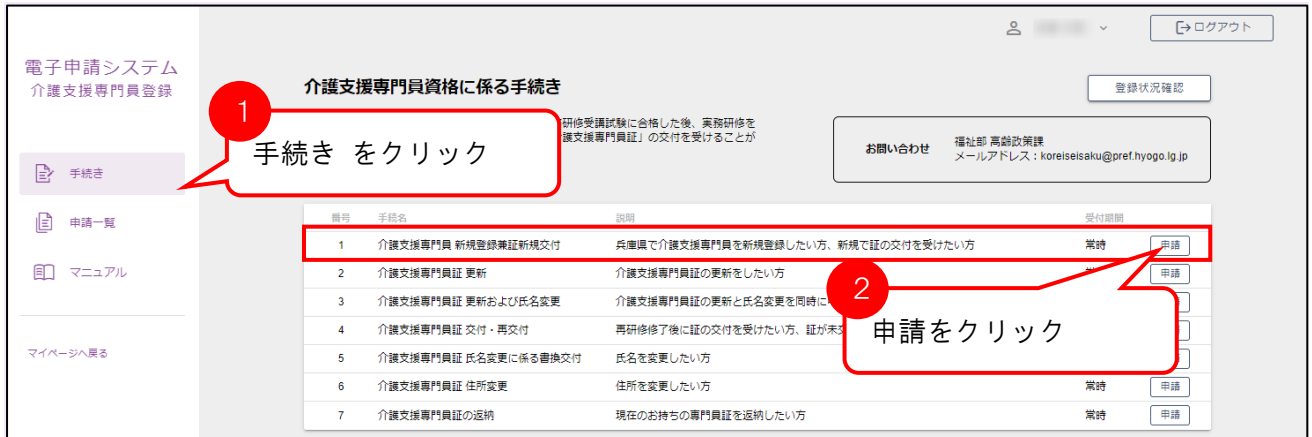

## アクセス方法

手続きを開き、〔新規登録兼証新規交付〕の申請ボタンをクリックすると申請画面が表示されます。

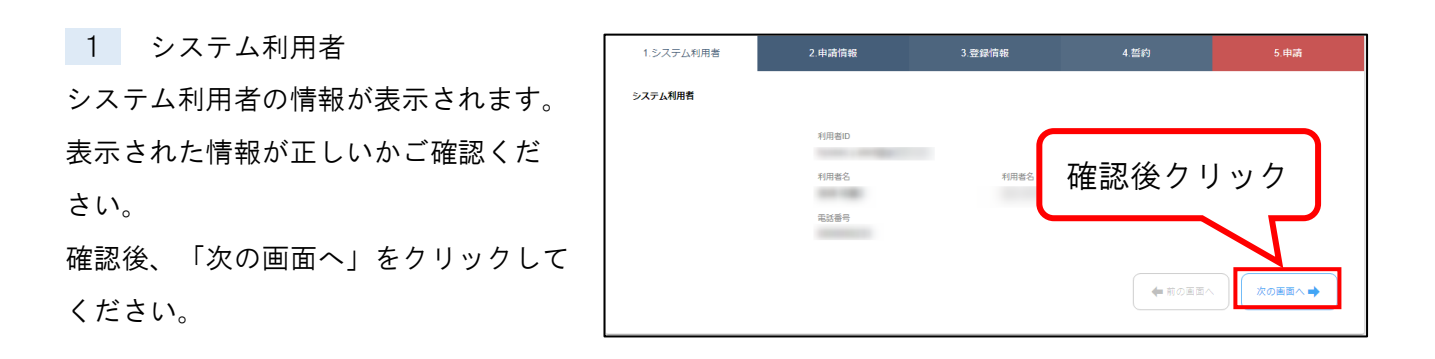

2 申請情報

「申請情報」が表示されます。 希望する登録種別、 受けた介護支援専門員の研修修了年月日を 入力します。

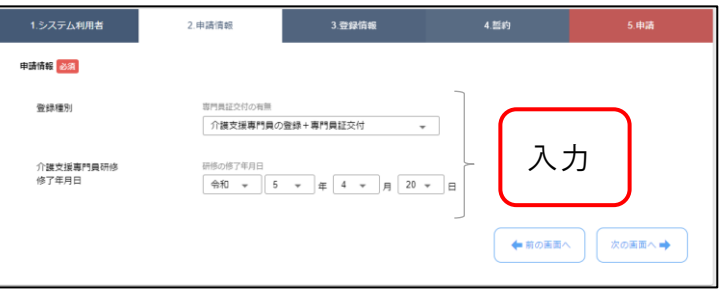

すべて入力後、 「次の画面へ」をクリック します。

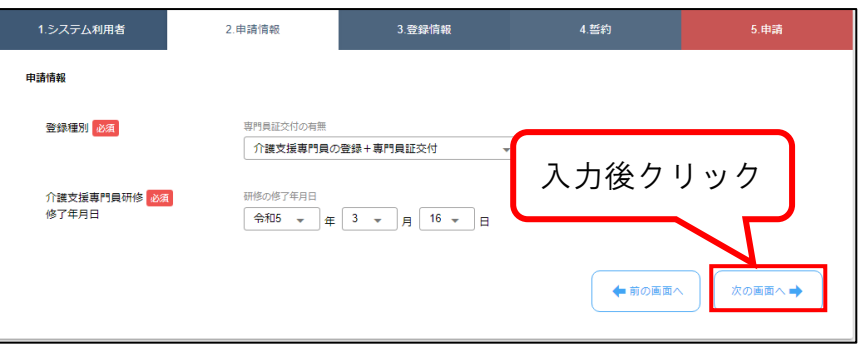

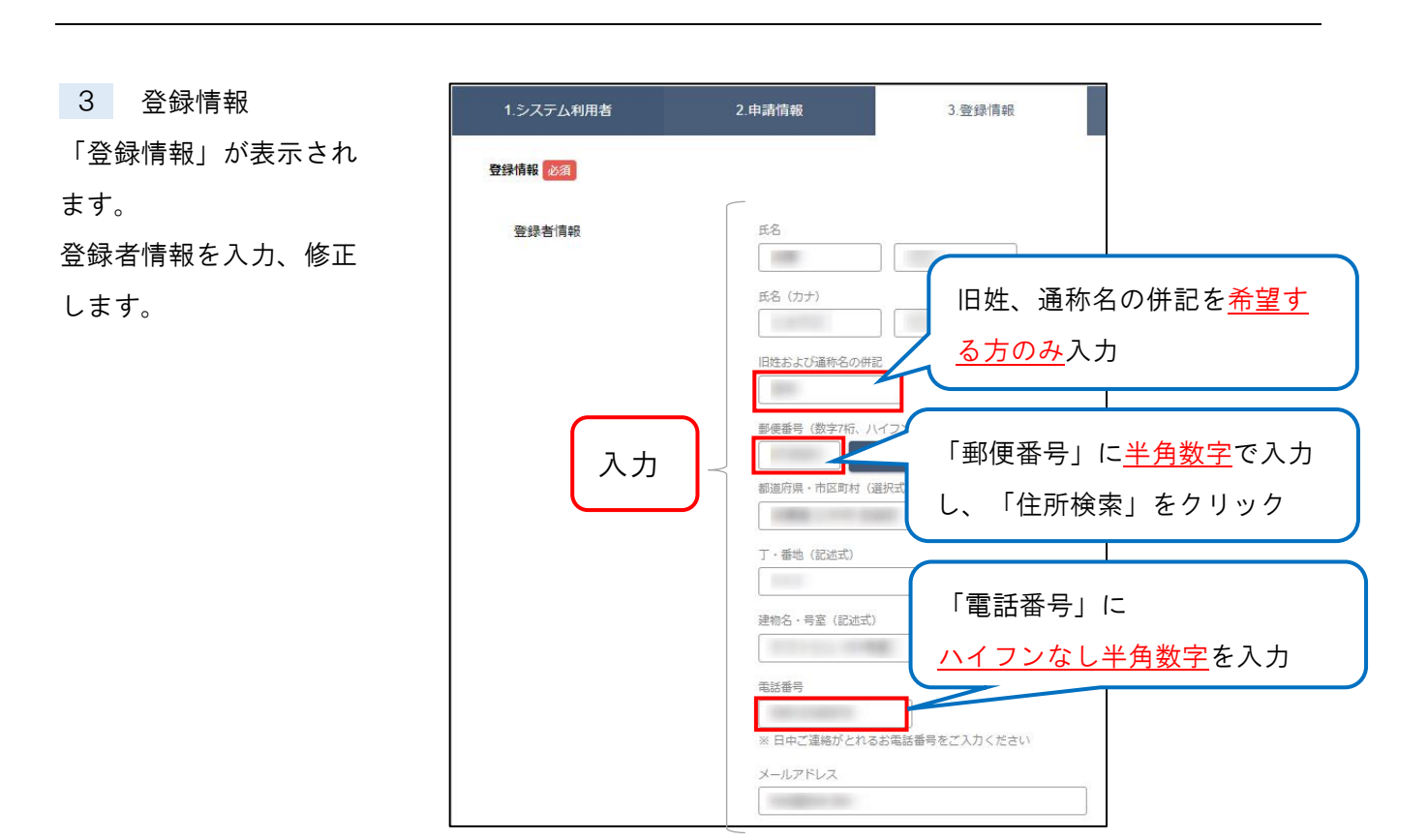

下にスクロールし、 外字の利用の有無 外字区分 利用する  $\star$  . 必要ファイルを 氏名の外字確認画像  $\mathbf{B}$ アップロードします。 アップロード プレビュー  $\mathbb{R}$ 削除 <確認画像の例><br>・運転免許証や公共料金領収書など、氏名が明瞭に記載されている画像<br>・手書きの画像(文字が識別できる画質のもの)<br>※マイナンバーが記載されている書面(マイナンバーカード等)又は、被保険者証は不可<br>※マイナンバーが記載されている書面(マイナンバーカード等)又は、被保険者証は不可 ※各項目に該当する写真の 牛年月日 生年月日 入力 みアップロードしてくださ 本人写真  $\mathbf{B}$  and  $\mathbf{B}$ い。 アップロード プレビュー 画除 |請前 6ヶ月以内に撮影した無帽、正面、無背景のもの| 申請に必要な研修の  $\mathbf{B}$  and  $\mathbf{B}$ 修了証書の写し **アップロード プレビュー 部除** 

外字区分「利用する」を選択す ると、「氏名の外字確認画像」 をアップロードできるようにな ります。

※右の?マークを押すと外字に ついての説明を確認できます。

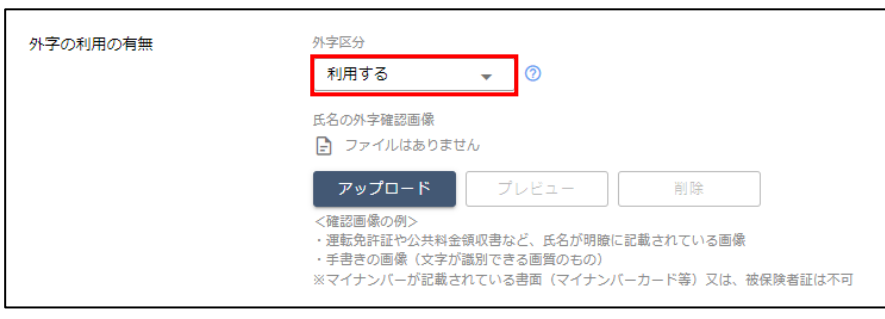

· 通称名を表記した場合は別途高齢政策課へご連絡くださ

【ファイルのアップロード方法】 ① 「アップロード」をクリックします。

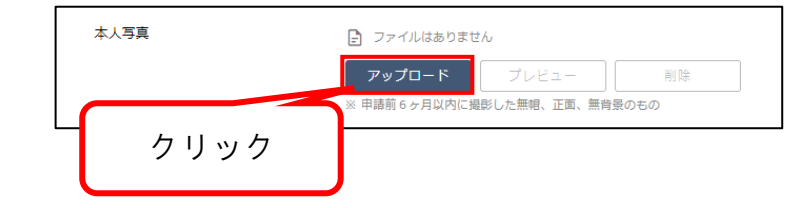

② ファイルを選択

「アップロード」をクリック後、 右図のような画面が表示されます。

「ファイルを選択」をクリックします。

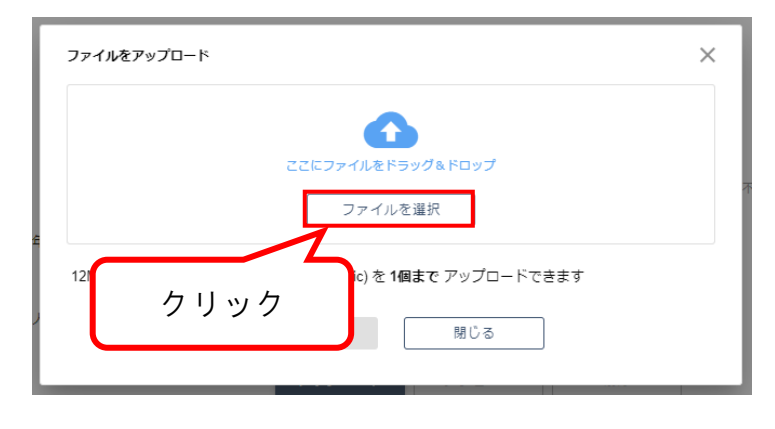

③ 添付書類を選択

クリック後、右図のような PC のフォルダが 参照できるウィンドウが開きます。

アップロードするファイルを選択し、 「開く」をクリックします。

※ アップロード可能なファイル形式は PNG・JPG・JPEG

・HEIF・HEIC のみです。

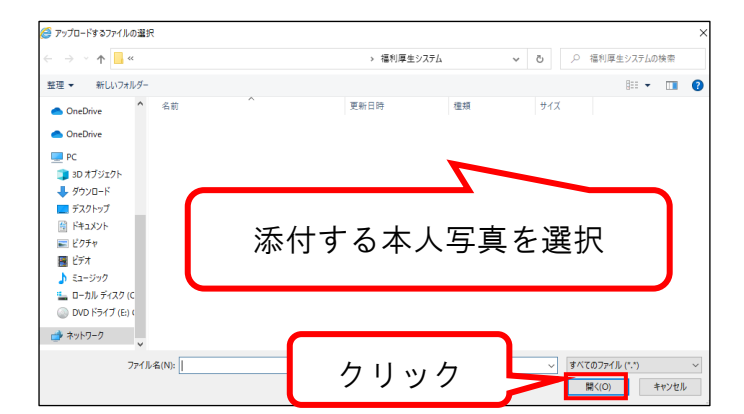

### 【本人写真について】

画像データを証にそのまま印刷します。下記条件を満たす写真を選択してください。 (証明写真のような写真のデータをお願いいたします。)

① 申請者の上三分身、正面向き、脱帽、無背景

② 6ヶ月以内に撮影したもの(白黒の写真でも可)

### △ 受け付けられない写真 △

・顔や背景に影が入っているもの、光の反射があるもの(画像の濃淡が濃くなり、目立ちます)。

- ・縦横のいずれかが極端に短いもの(本人写真は縦横比率が5:4の印刷となるためです)。
- ・ピントが合っていないもの。紙の証明写真を上から撮影したもの。
- ・正面を向いていないもの。
- ・画像が斜めになってるもの。顔が傾いているもの。
- ・中央で写っていない(左右に寄っている)もの。
- ・画像を加工しているもの。歯を見せて笑っているもの。

④ アップロード

ファイル選択後、右図のように表示されます。 「アップロード」をクリックします。

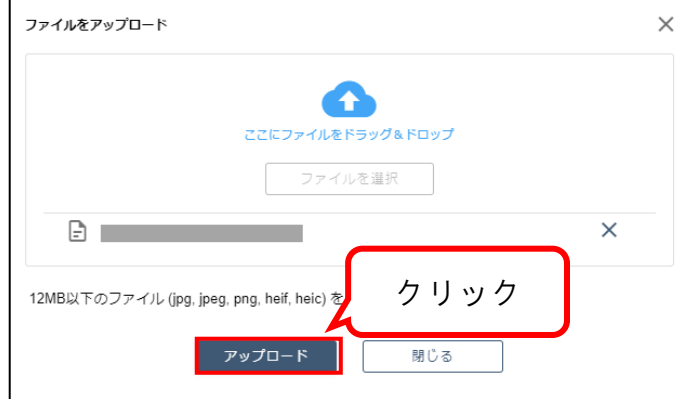

⑤ 閉じる

右図のように

「ファイルのアップロードが完了しました」 と表示されます。

「閉じる」をクリックします。

⑥ アップロード完了 申請画面にアップロードした ファイル名が表示されていれば アップロードは完了です。

<ファイルを削除する場合> 右図の「削除」をクリックし、 削除するファイルを選択します。

アップロー 「次の画面 します。

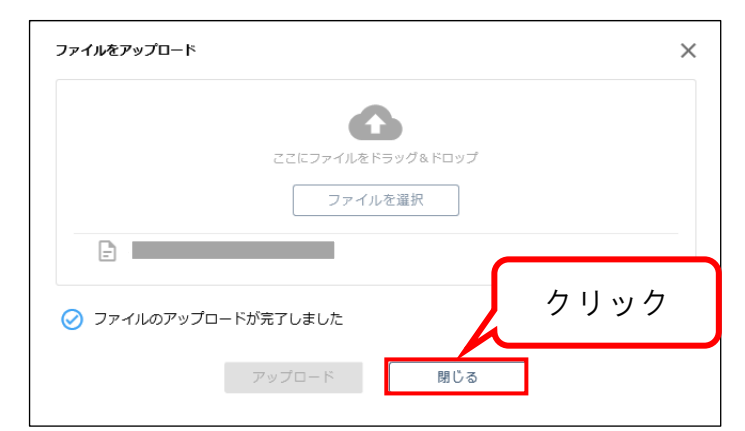

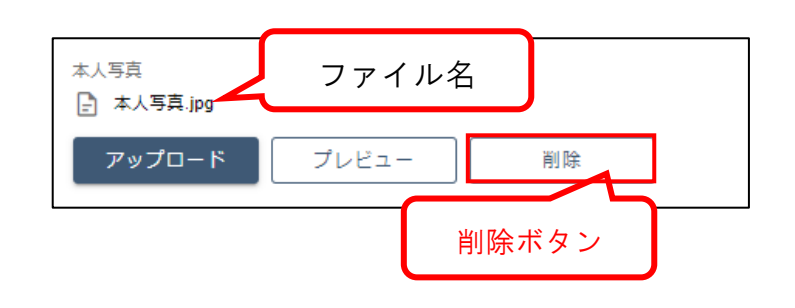

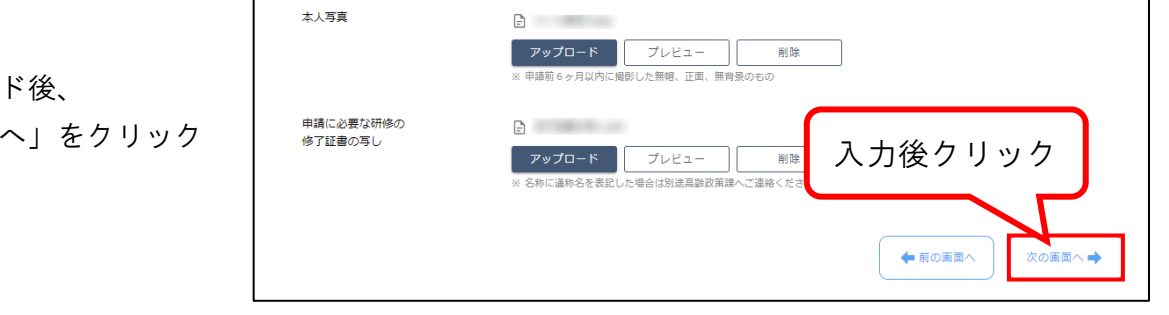

4 誓約 誓約について 右記誓約内容を確認し、 誓約にチェックを 付けてください。

入力後、 「次の画面へ」をクリック します。

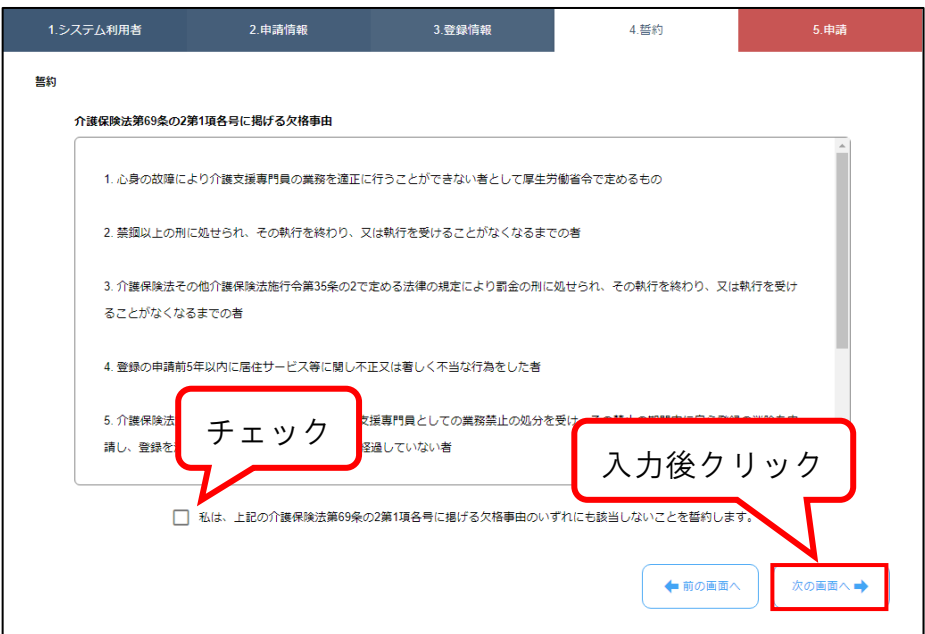

### 5 申請

作成した申請情報が表示されます。 表示された情報をご確認ください。 「申請」をクリックすると、 申請は完了です。

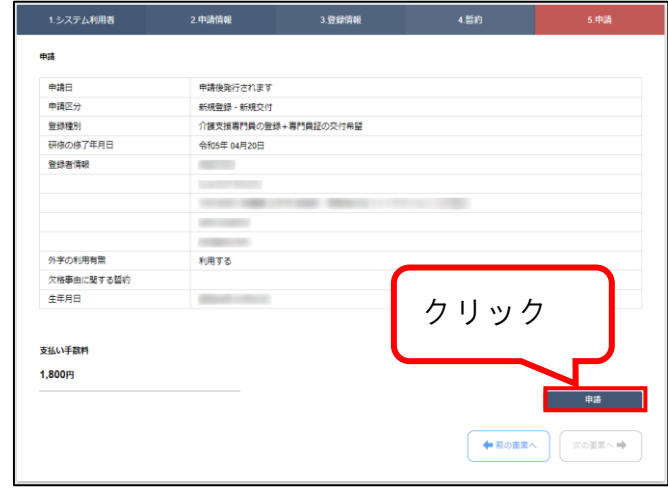

「はい」をクリックします。

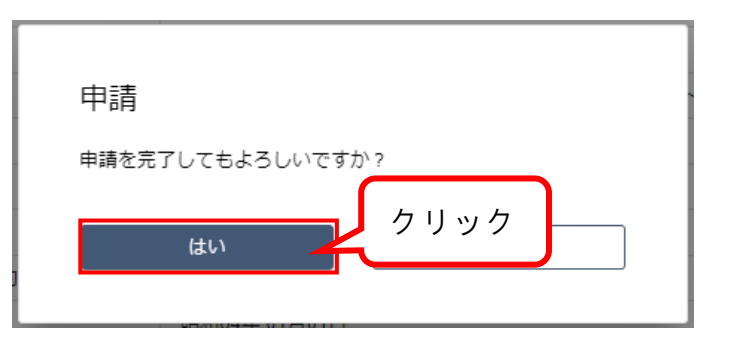

#### ※ 手数料の支払い

手数料の納付が必要な場合 右図の画面が表示されます。 「支払い画面へ」をクリックし、 手数料納付をおこないます。

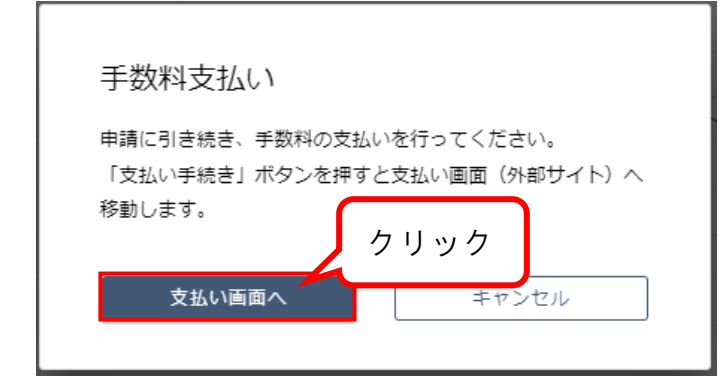

完了後は申請一覧から 申請内容を確認できます。

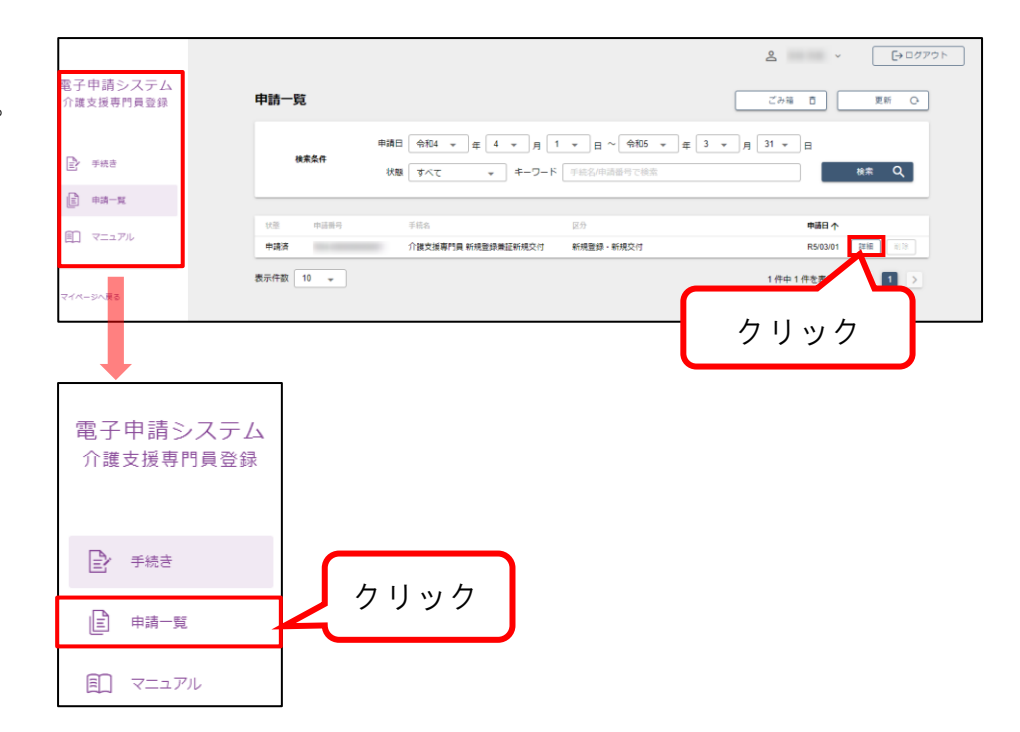

申請内容の他、

申請状況を確認できま す。

※支払画面についても、 ここから確認できます。

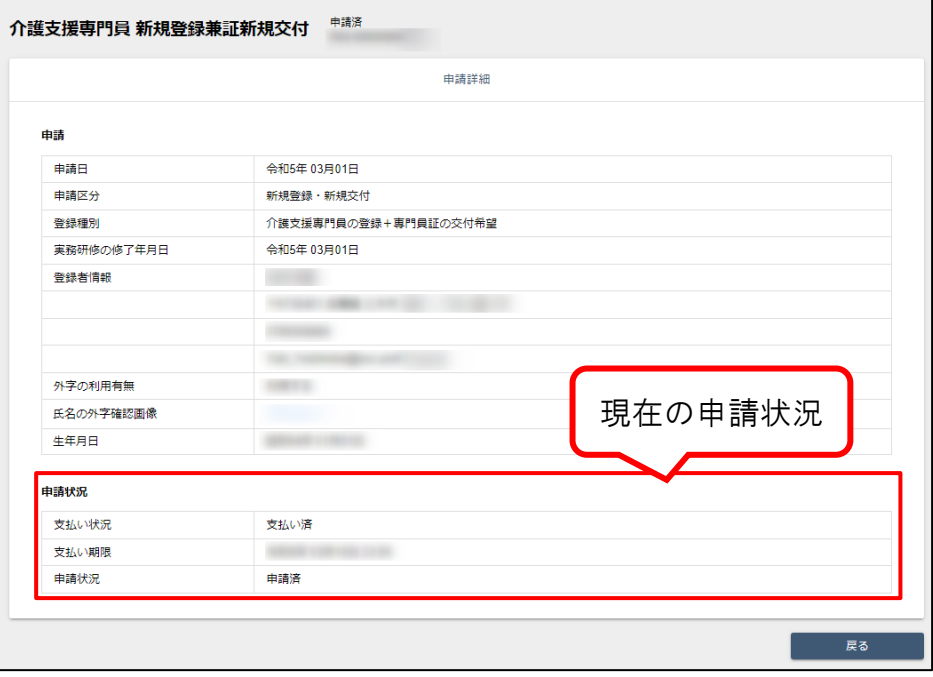

## <span id="page-11-0"></span>修正依頼された申請の修正

申請内容に不足や誤りがある場合、兵庫県より修正依頼を行う場合があります。

申請一覧画面から内容を確認し、申請内容の修正を行ってください。

### ※ 申請内容の修正を行うものであり、再度申請を行っていただくものではございません。

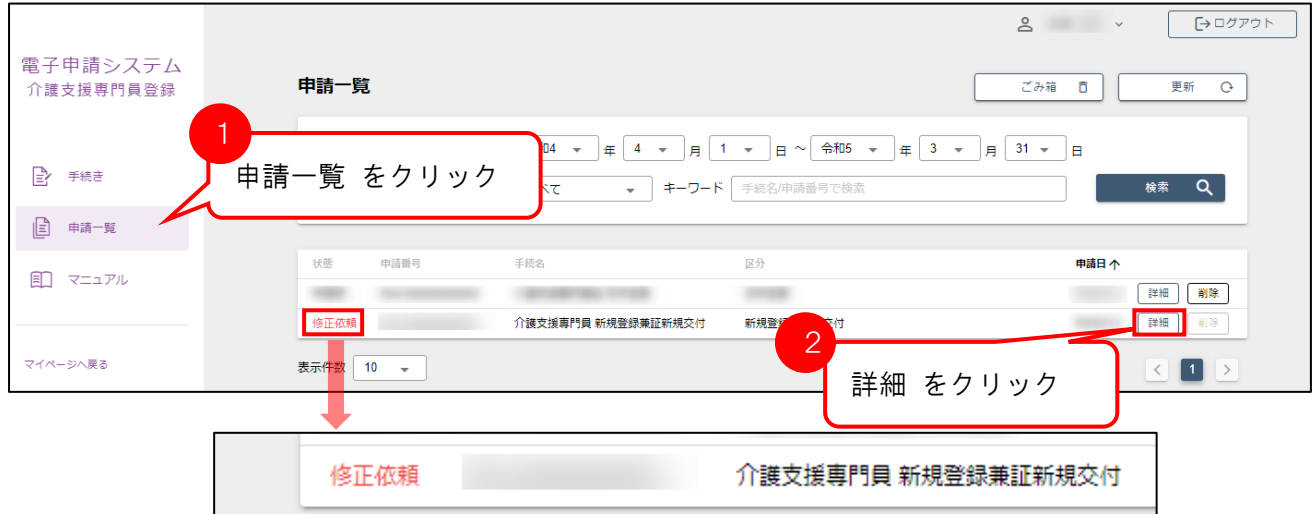

アクセス方法

申請一覧を開き、〔修正依頼〕と表示されている申請の詳細ボタンをクリックすると、申請の詳細画面 が開きます。

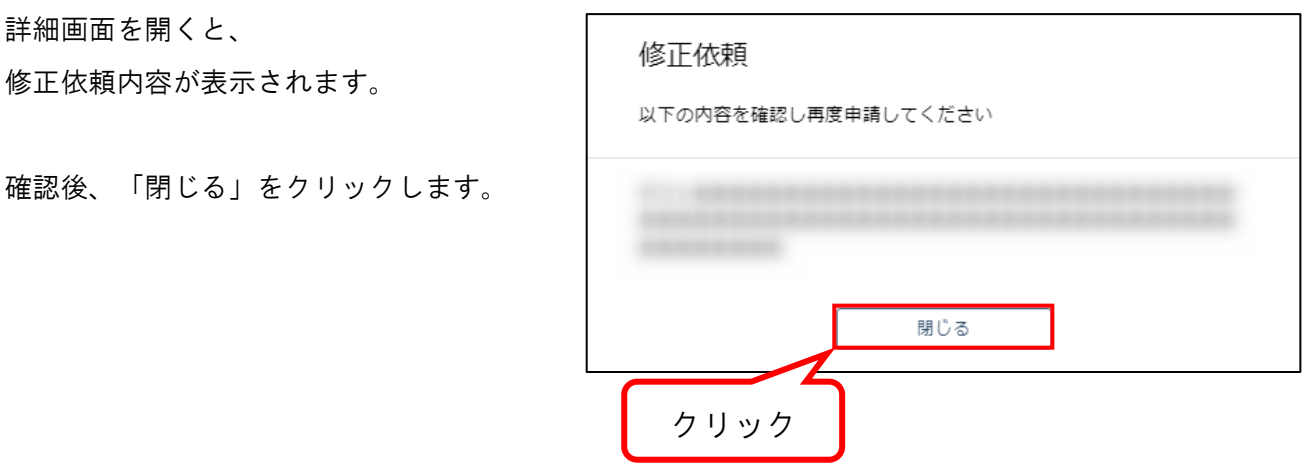

修正依頼内容に合わせて、 申請内容を修正します。

※ 項目の記入方法は、対応する申請手順 をご確認ください。

修正後、申請をクリックすると 申請の修正は完了です。

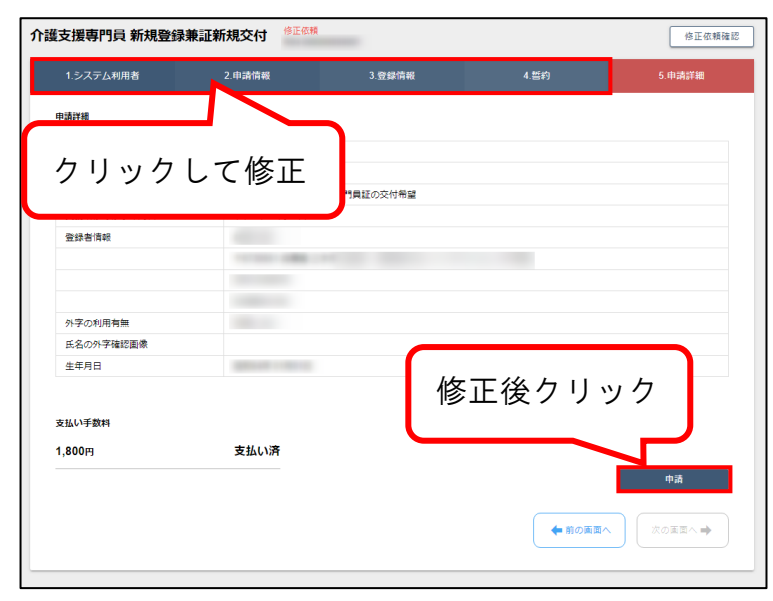

修正した申請は、

[申請済]と表示されます。

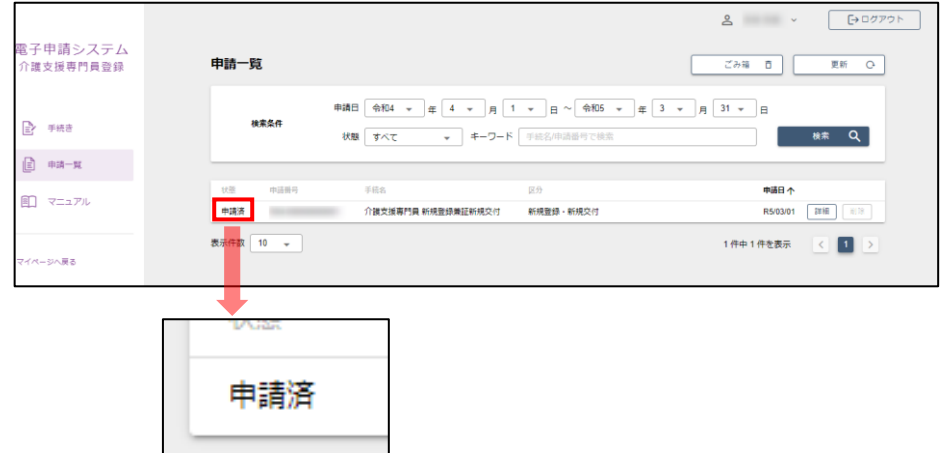

<span id="page-13-0"></span>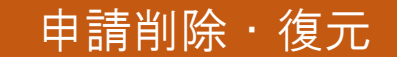

### 誤って申請をした場合、「支払待ち」の状態であれば、申請を削除することができます。

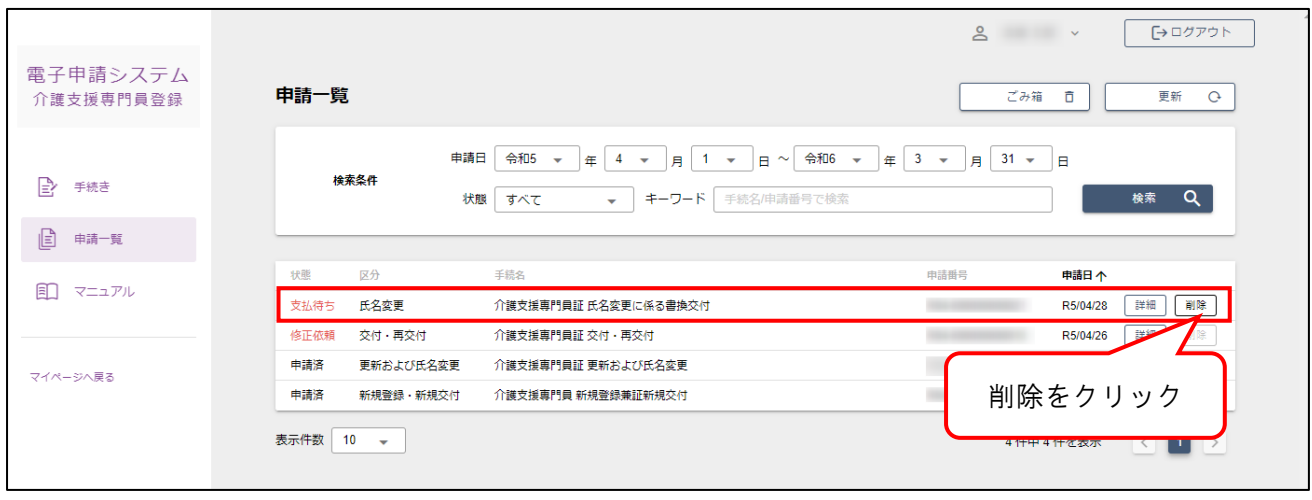

### 削除した申請を復元する場合

「ごみ箱」をクリックします。

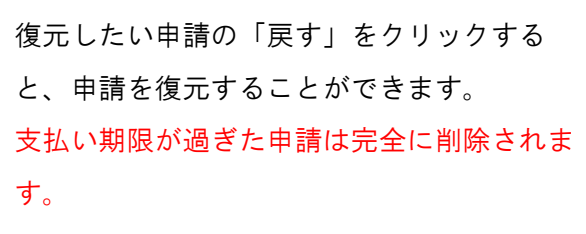

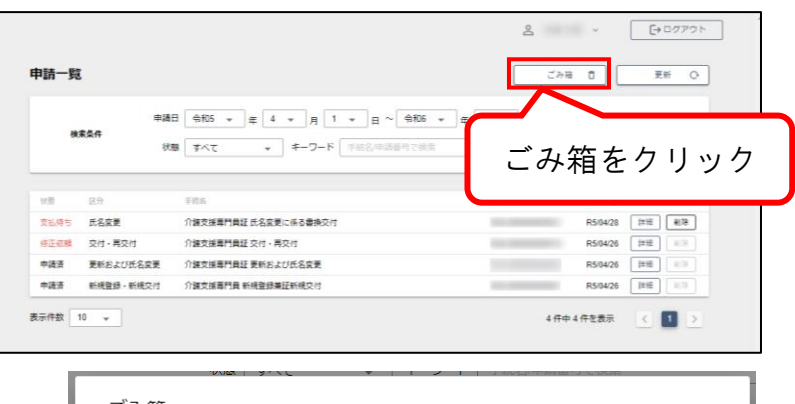

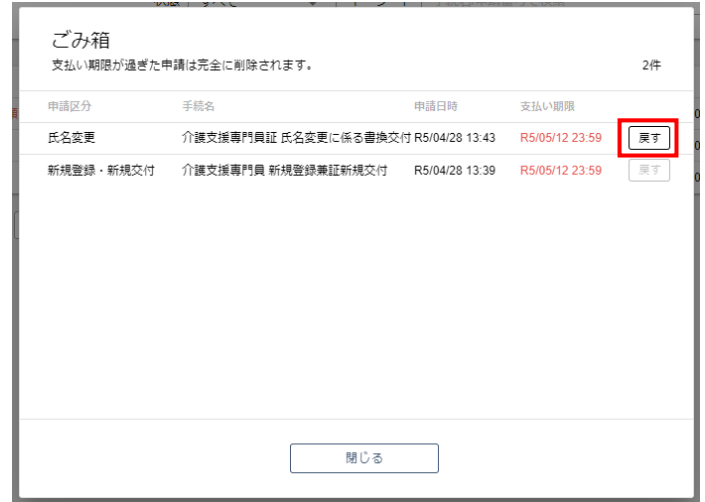

<span id="page-14-5"></span><span id="page-14-4"></span><span id="page-14-3"></span><span id="page-14-2"></span><span id="page-14-1"></span><span id="page-14-0"></span>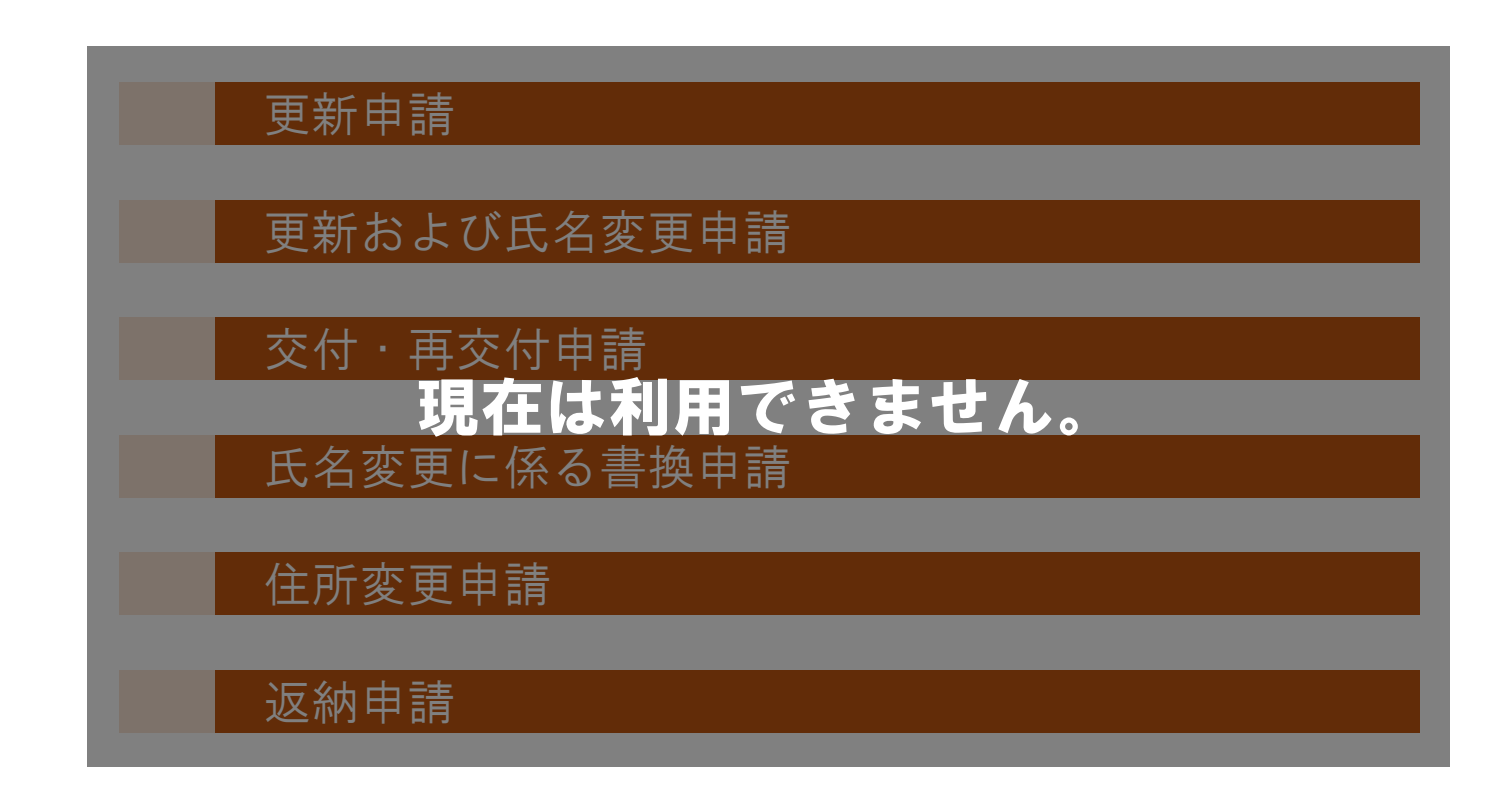